**11. Name** your key and hit Next

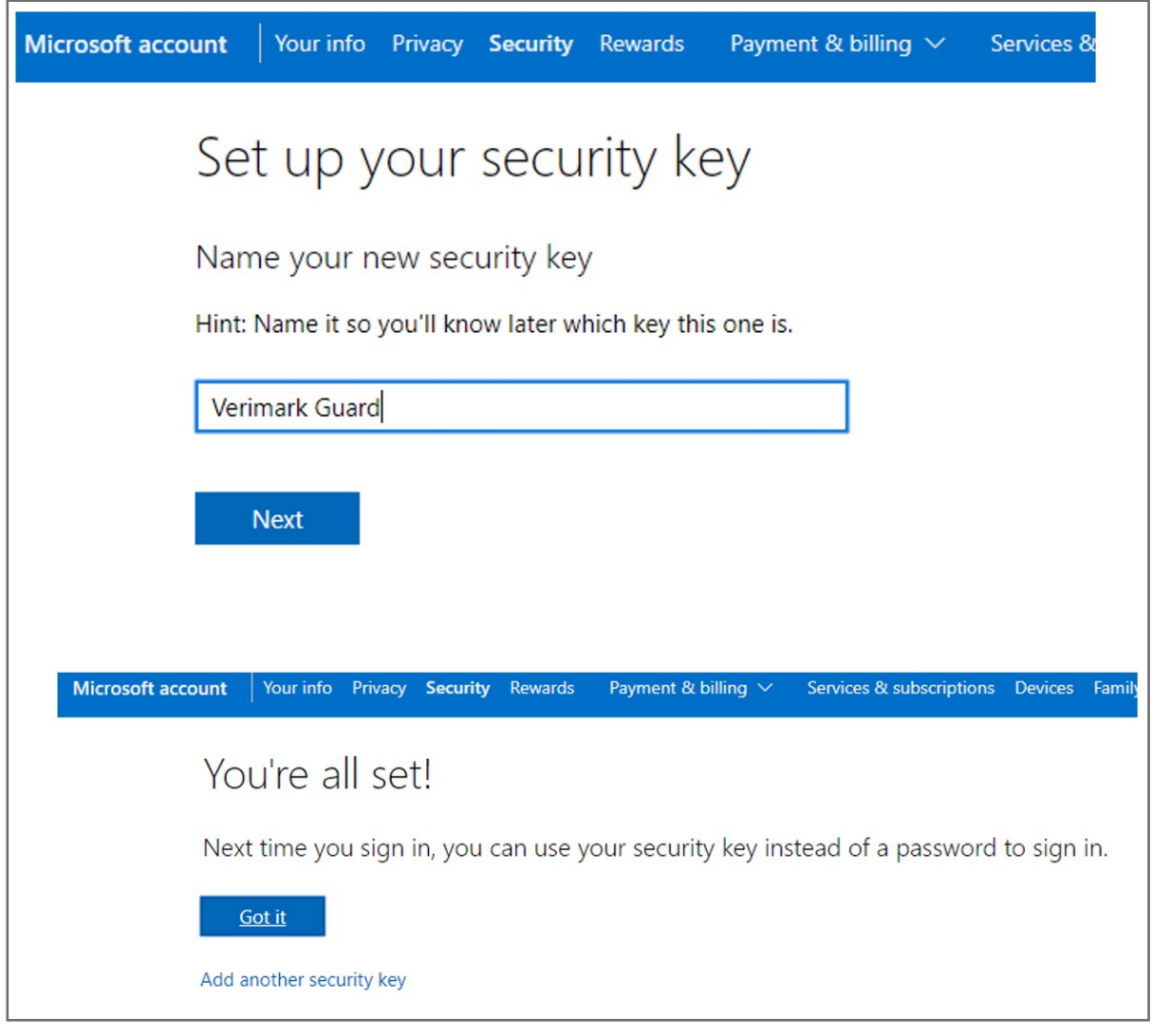

**10. Allow** the site to access you security key

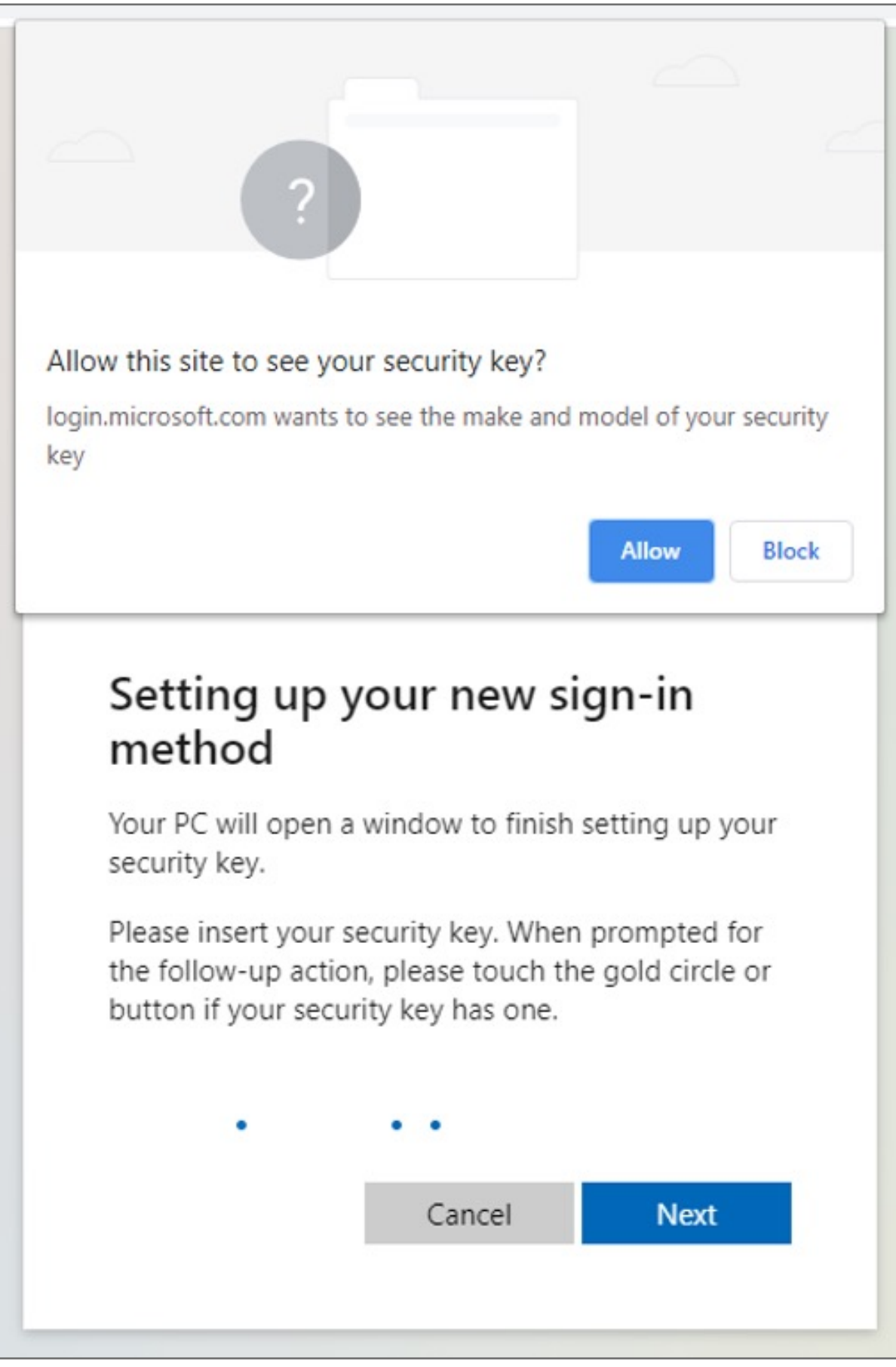

**9. Tap again** and Sign in method will complete

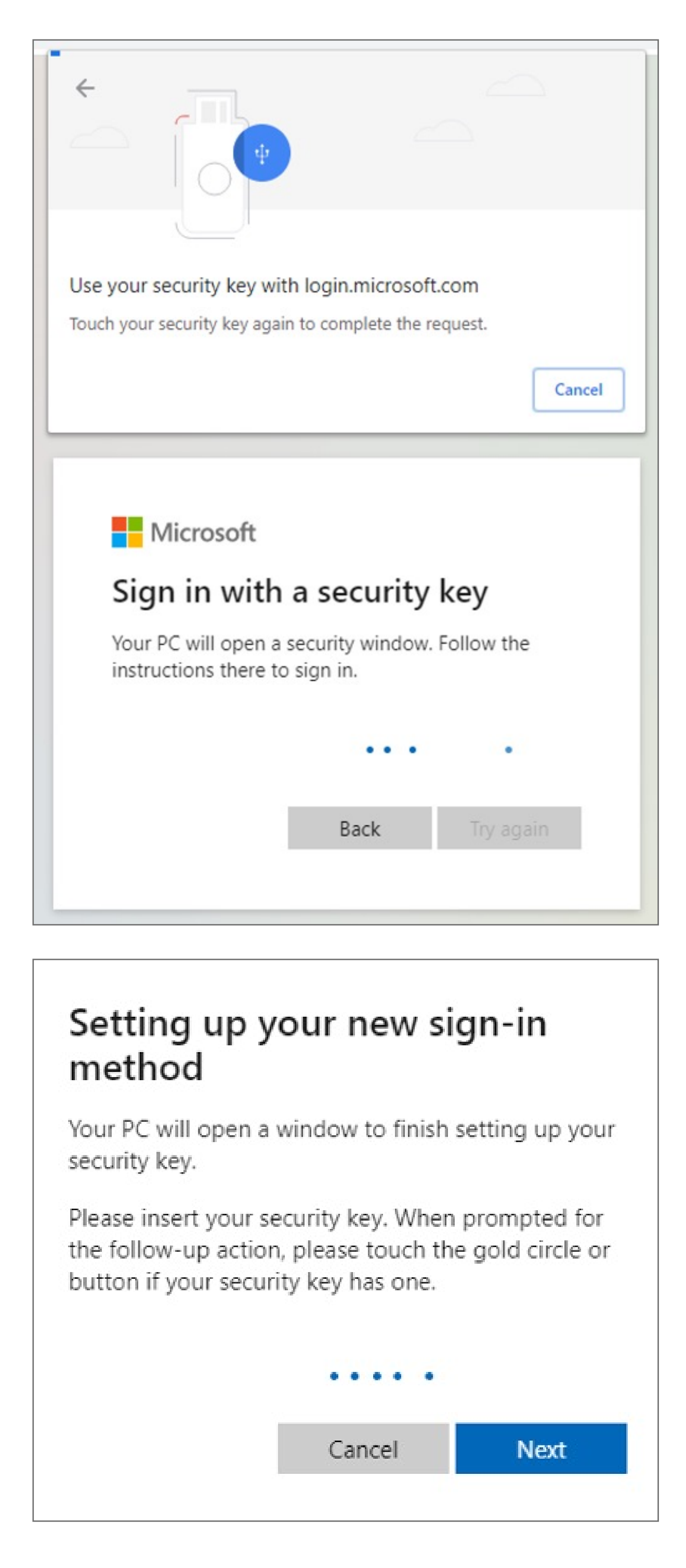

**8. Create a pin** and press next

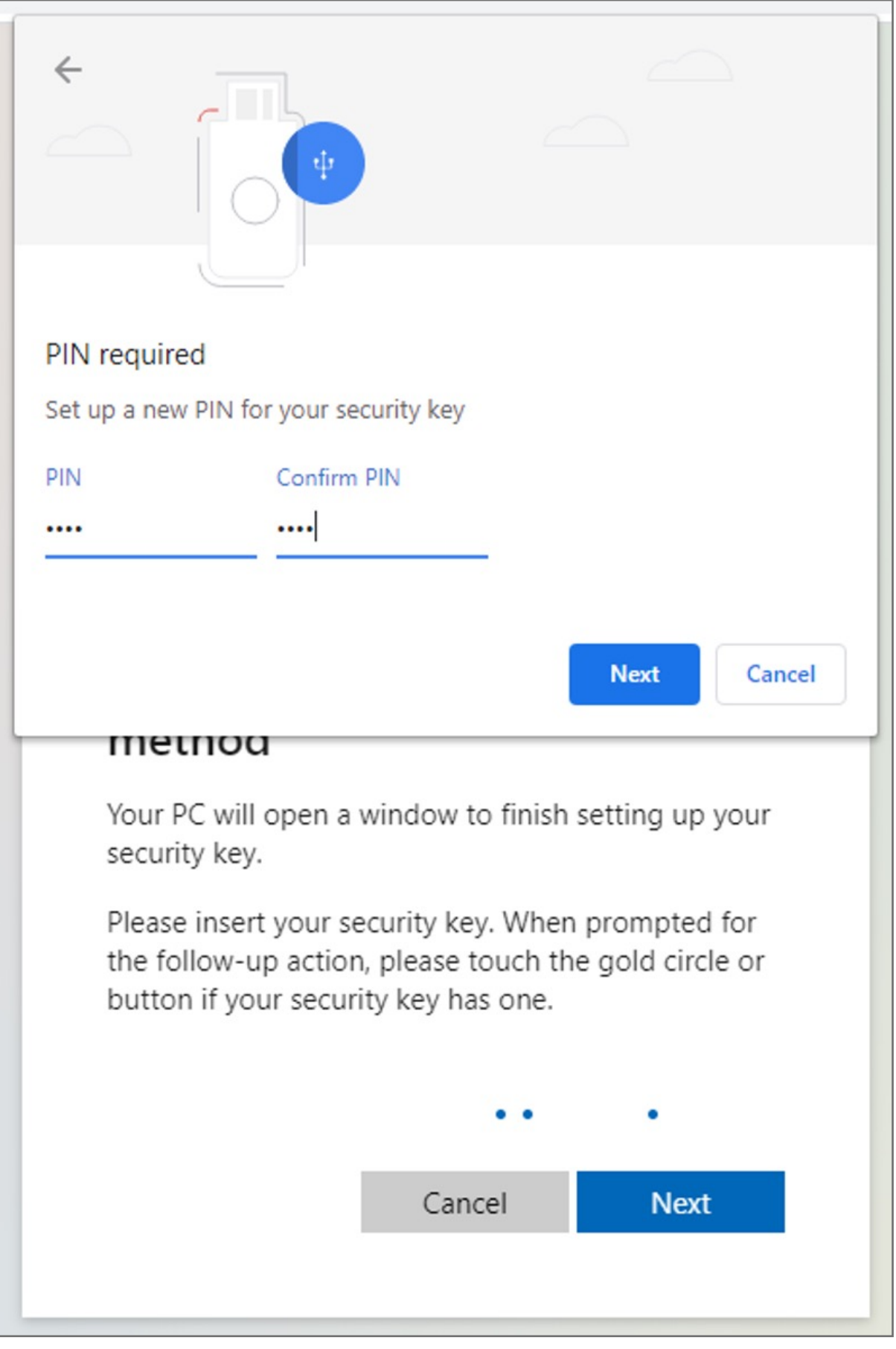

#### **7. Connect** VeriMark™ and **touch** sensor

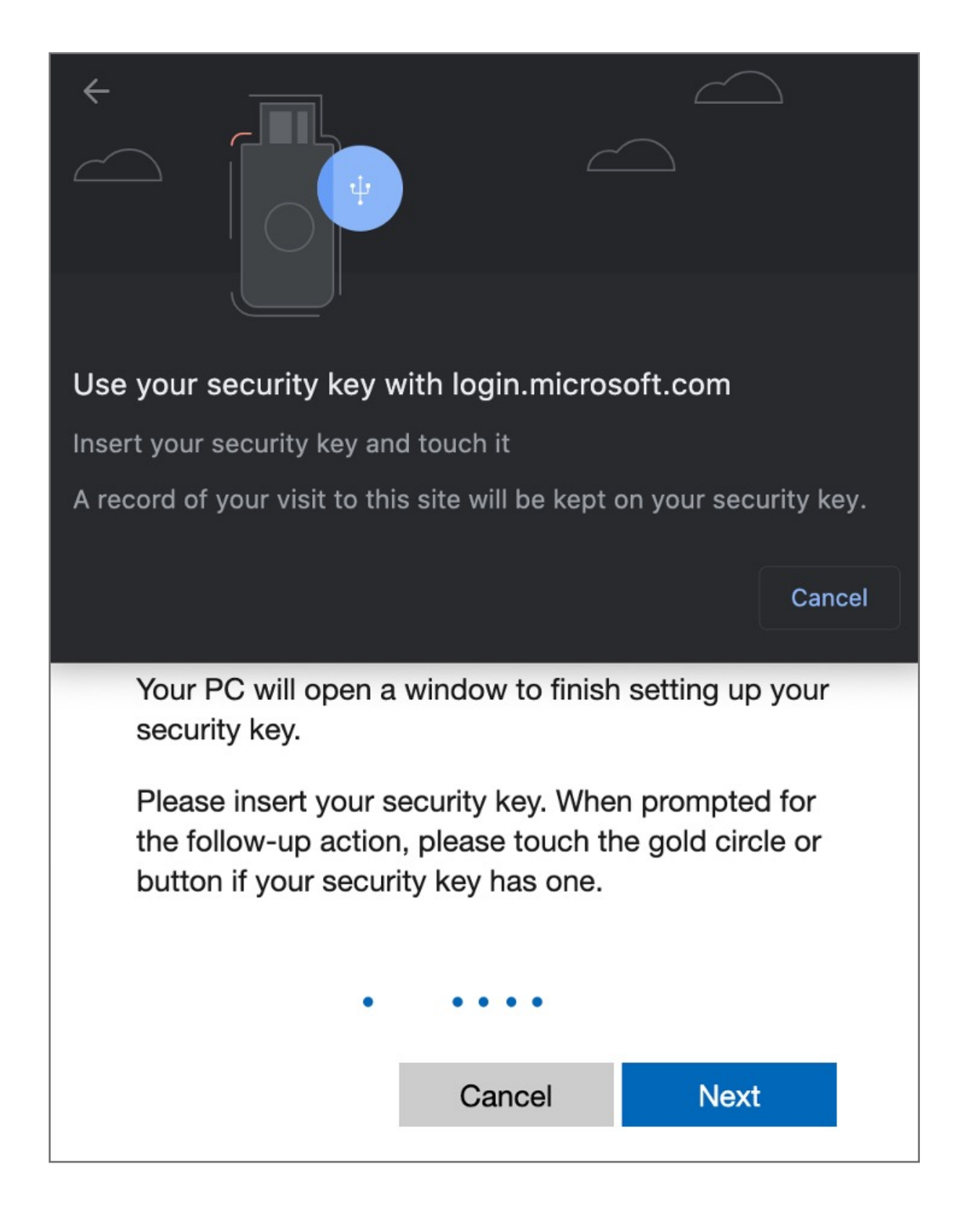

#### **6. Select** USB device and click **next**

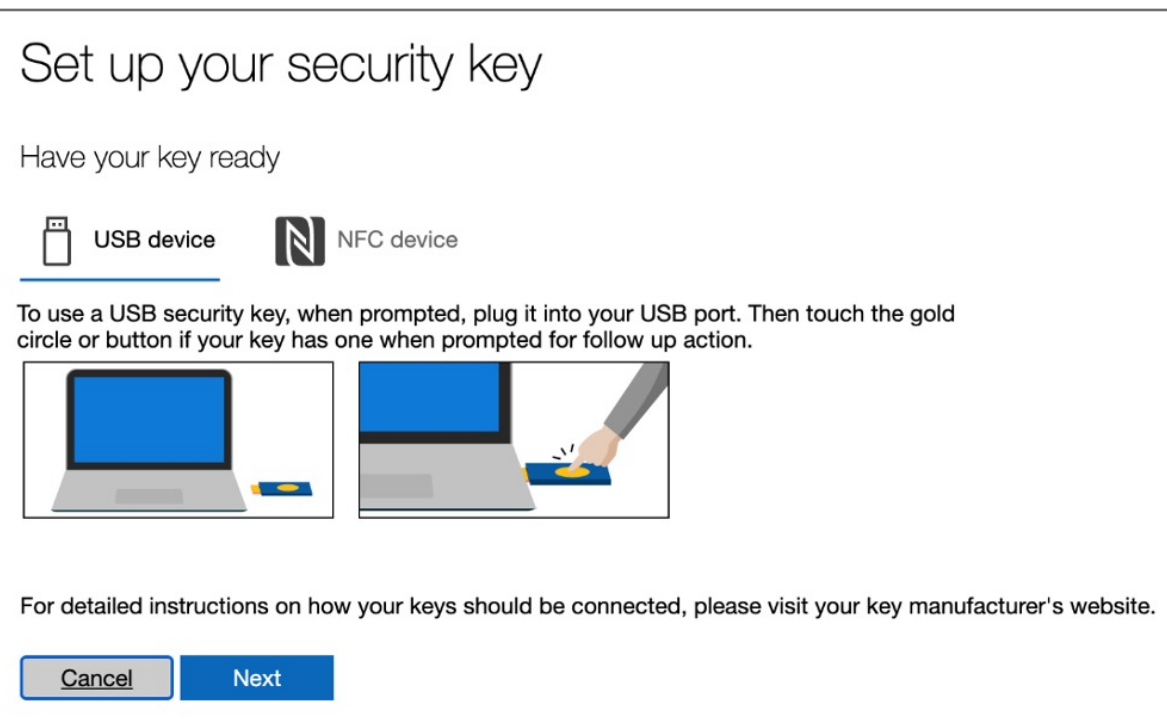

#### **5.** Click on **Set up a security key**

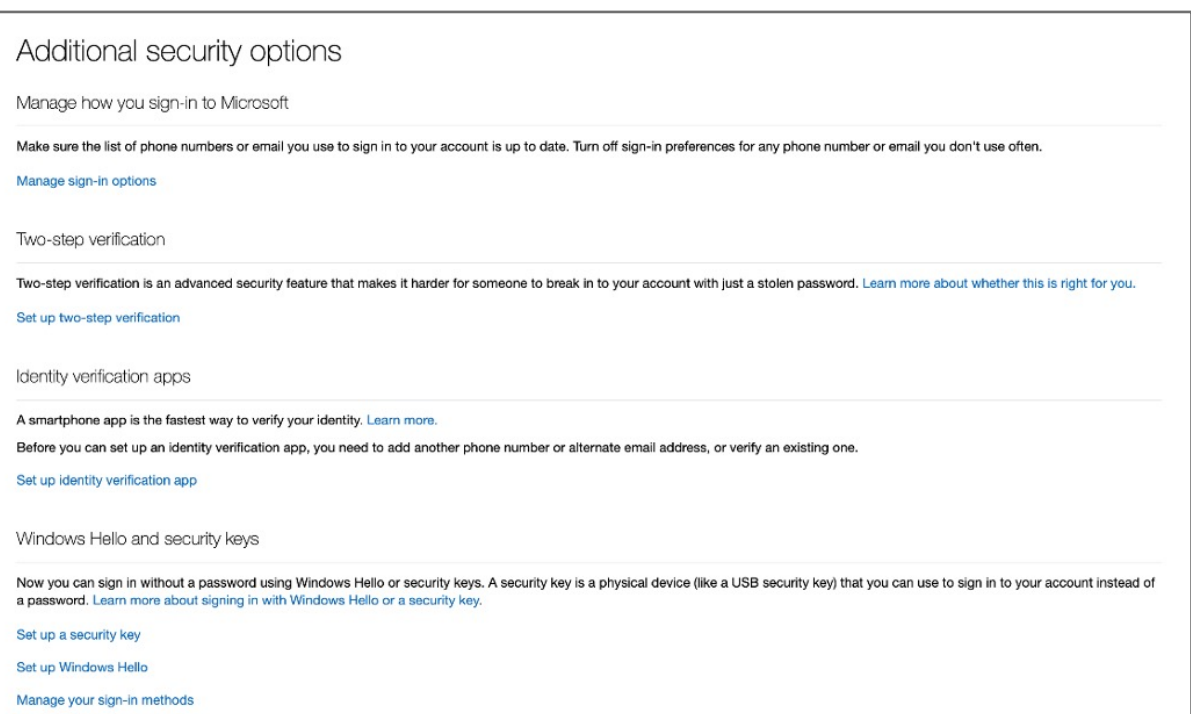

#### **4.** Click on **More security options**

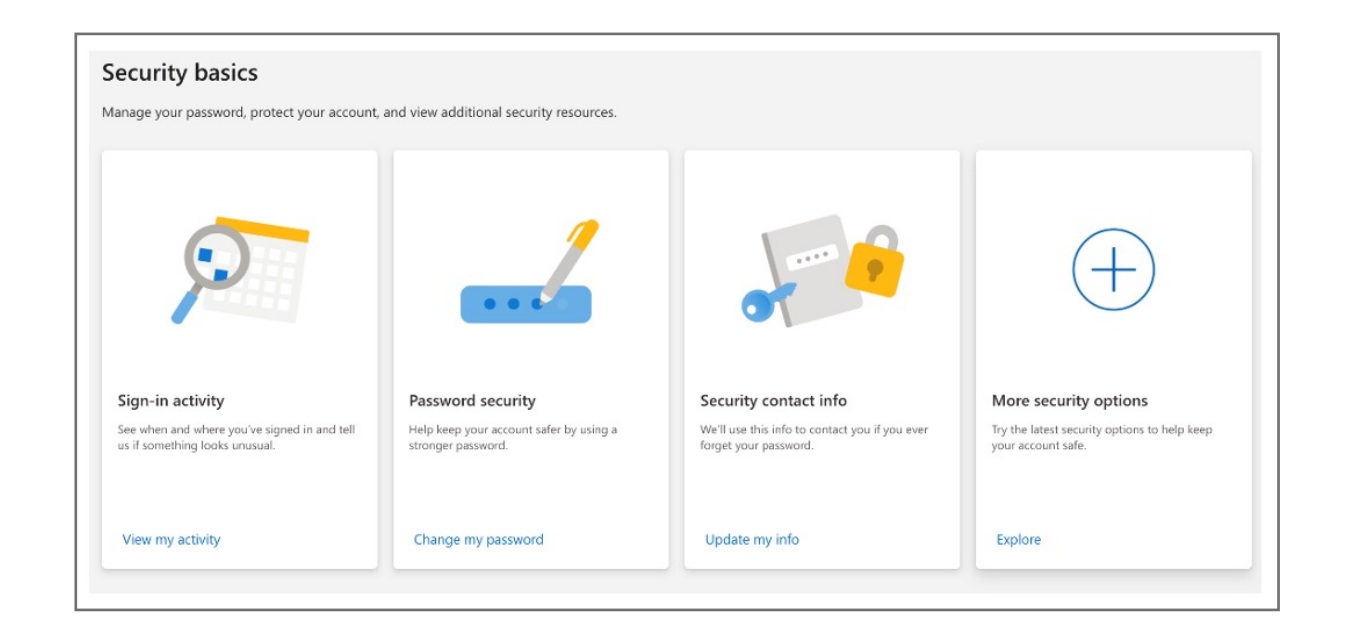

#### **3.** Go to **security** and click **update** button

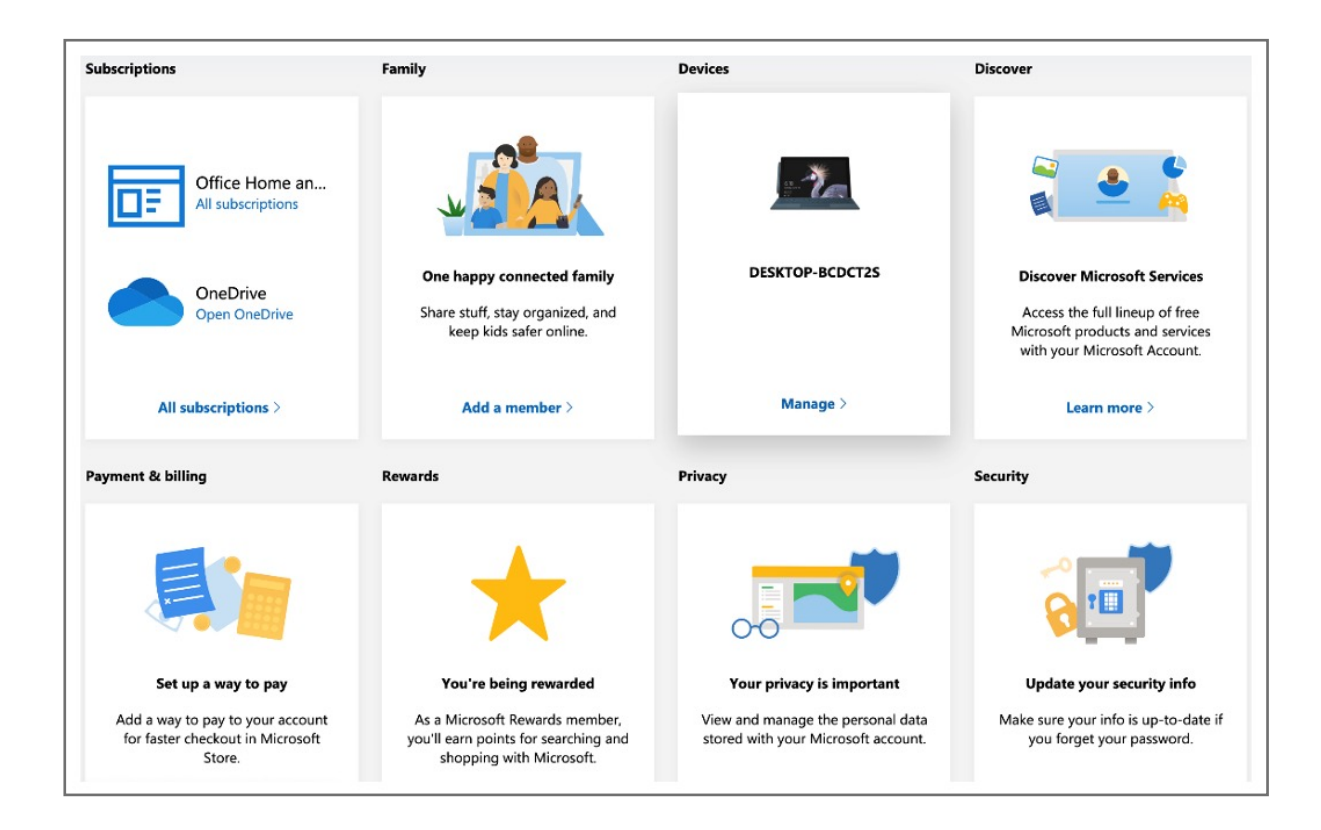

**2.** Click my **Microsoft account**

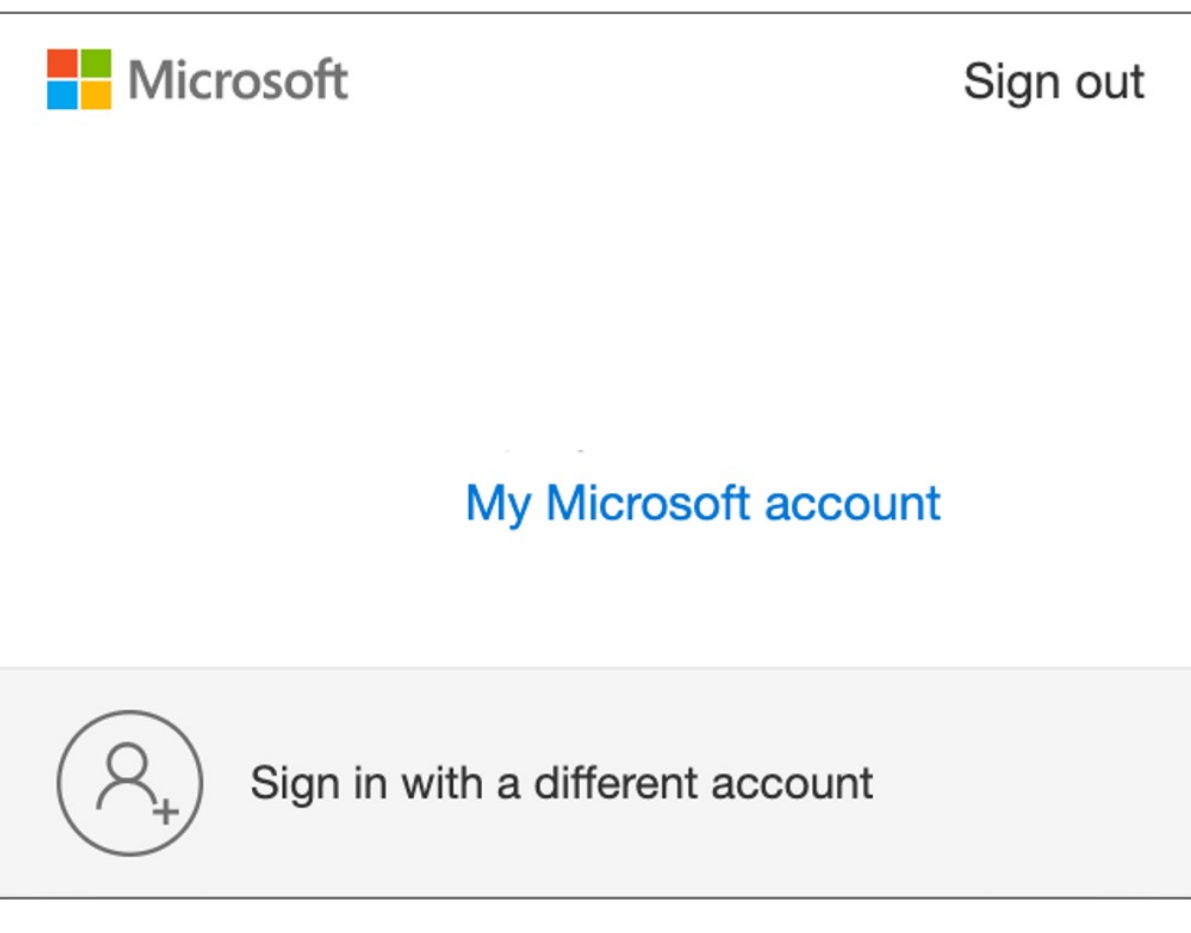

**1. Log in** to **Microsoft** account using latest Edge, Mozilla or Chrome

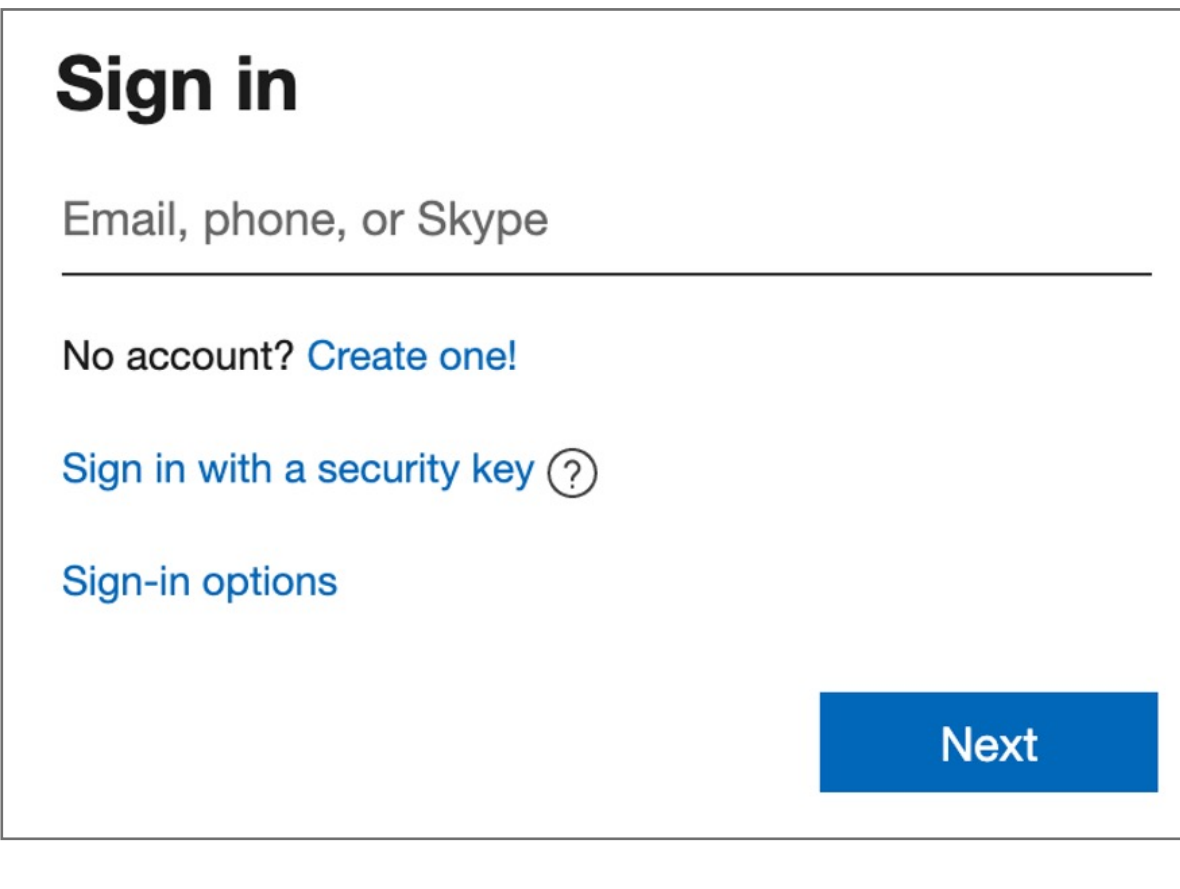

### **Enter password**

 $\sqrt{2}$ 

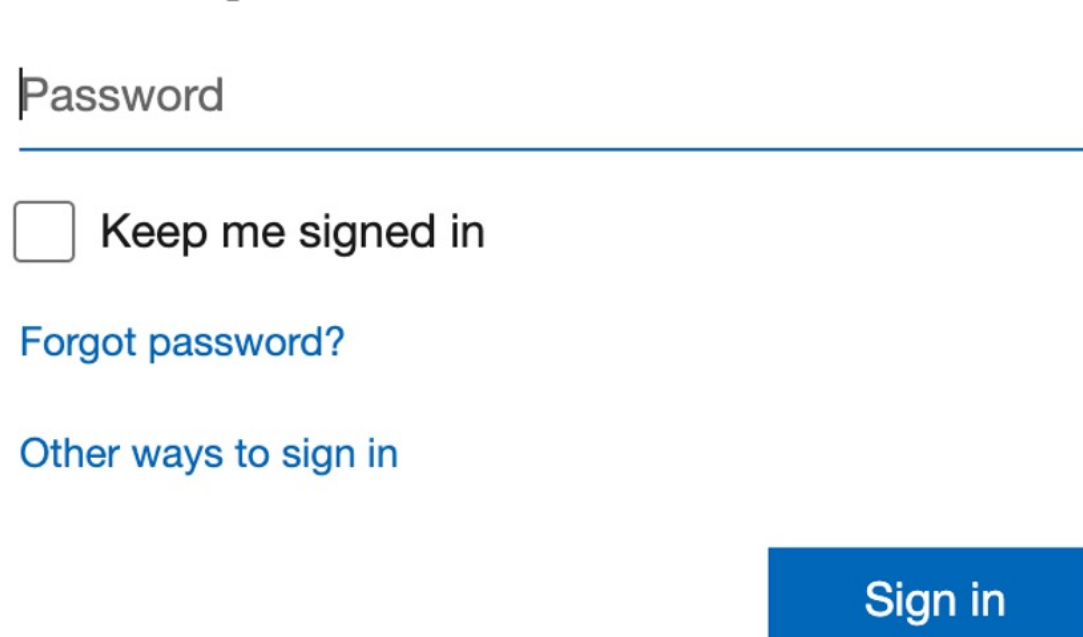

## VeriMark™ Guard Microsoft Services Setup Guide

Kensington takes pride in making our comprehensive installation guides easy to follow with simple illustrations and step-by-step instructions. This guide will walk you through setup and help you get to know your VeriMark™ Guard.

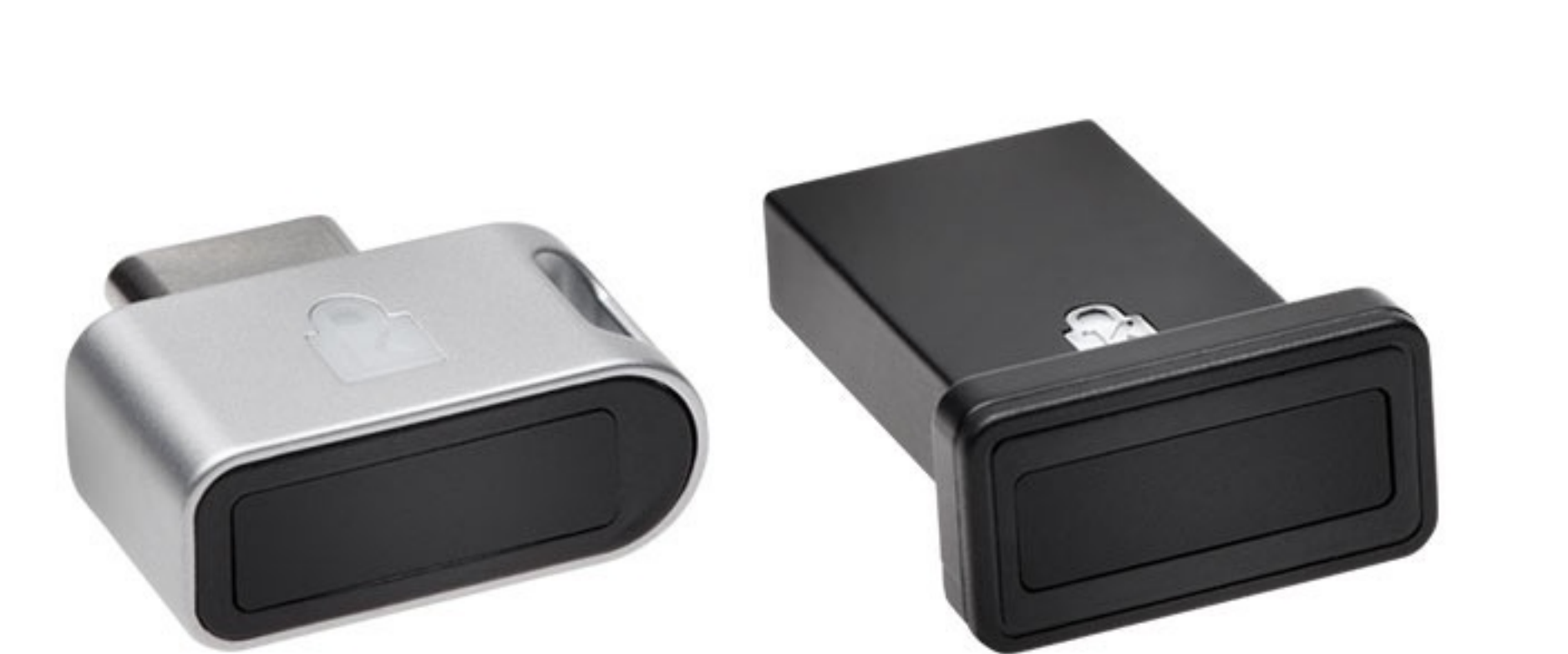

. . . . . . . . . . . .

......  $......$ 

......

. . . . . . . . . . . . .

...................................... :::::::::::::::::::::::::::::::::::: esc

 $\sim$ 

::::::::::::::::::

. . . . . . . . . . . . . . . . .

ED

Please update operating system (Windows 10, Chrome OS and macOS) before setting up Verimark™ Guard. If using an online service for WebAuthn make sure you use the latest browser version for (Edge, Chrome, Safari and Firefox.)

Note: Please follow Windows 10 Verimark Guard Setup before continuing with Dropbox or Microsoft Services configuration to enable biometric authentication. If not configured with Windows the key will behave as a Security Key with **Tap and Go**.

# Kensington®

## VeriMark™ Guard Setup Guide